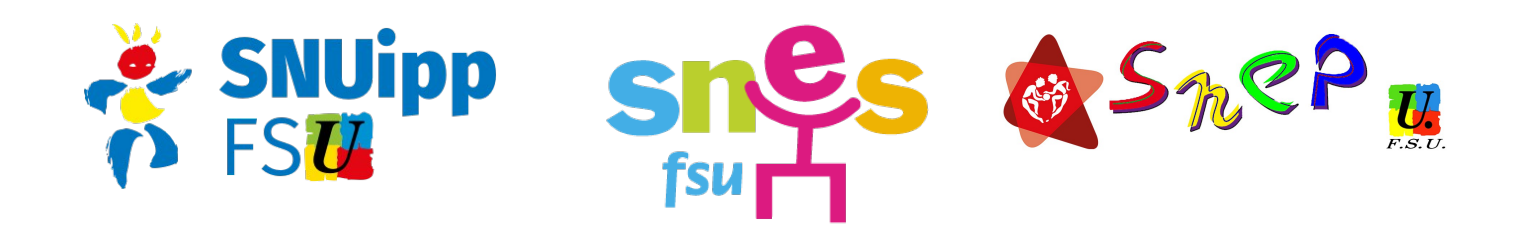

## **FORMATION CONTINUE ACADEMIQUE AESH 2020/2021**

L'offre de formation continue à destination des AESH est de nouveau mise en place en cette rentrée, via le plan de formation académique (PAF). En cette troisième année, le plan de formation accessible aux AESH s'est étoffé, avec notamment des formations plus spécifiques et inter-catégorielles (binôme enseignant d'EPS / AESH, personnels en REP/REP+...)

Grâce à notre représentativité dans les instances, nous pouvons dès maintenant vous en informer, alors que l'administration tarde à communiquer auprès des AESH de l'académie.Vous trouverez ci-dessous la procédure pour vous y inscrire. Il faut pour cela avoir avoir accès à son compte académique (constitué d'un identifiant académique et d'une adresse mail @ac-rennes.fr), ou à défaut avoir son NUMEN. Malgré nos multiples interpellations de l'administration à ce sujet, la transmission de ces informations à destination des AESH ne se fait toujours pas de façon optimale. Vous pouvez donc demander votre NUMEN auprès de votre DSDEN.

## **ATTENTION !**

Les inscriptions sont à effectuer avant le **21 septembre**.

## **COMMENT S'INSCRIRE ?**

Se rendre sur le site iPAF : **http://services.ac-rennes.fr/ipaf**

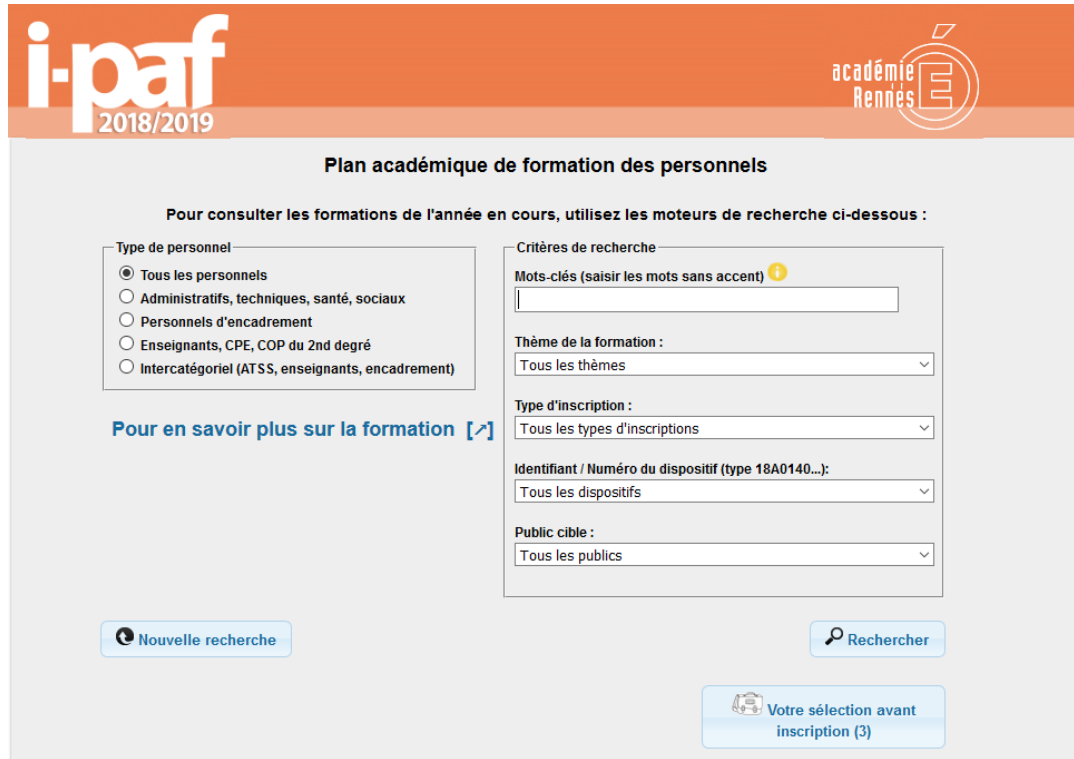

Taper « AESH » dans le champ « mots-clés » puis cliquer sur le bouton « rechercher ».

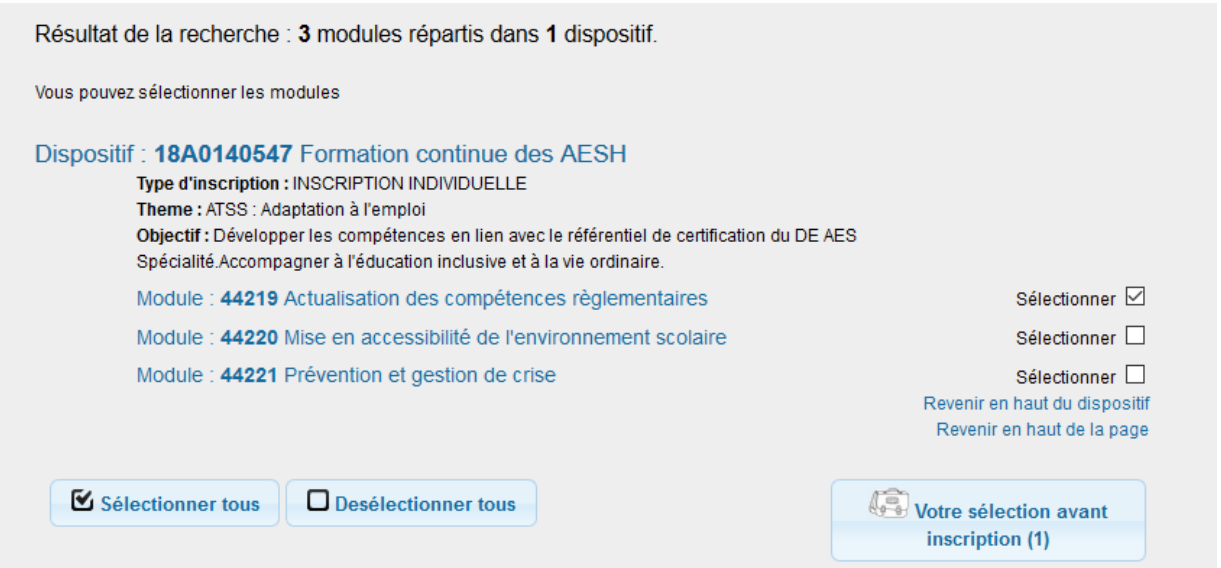

Sélectionner le(s) modules(s) auxquels vous souhaitez vous inscrire, puis cliquer sur le bouton « votre sélection avant inscription ».

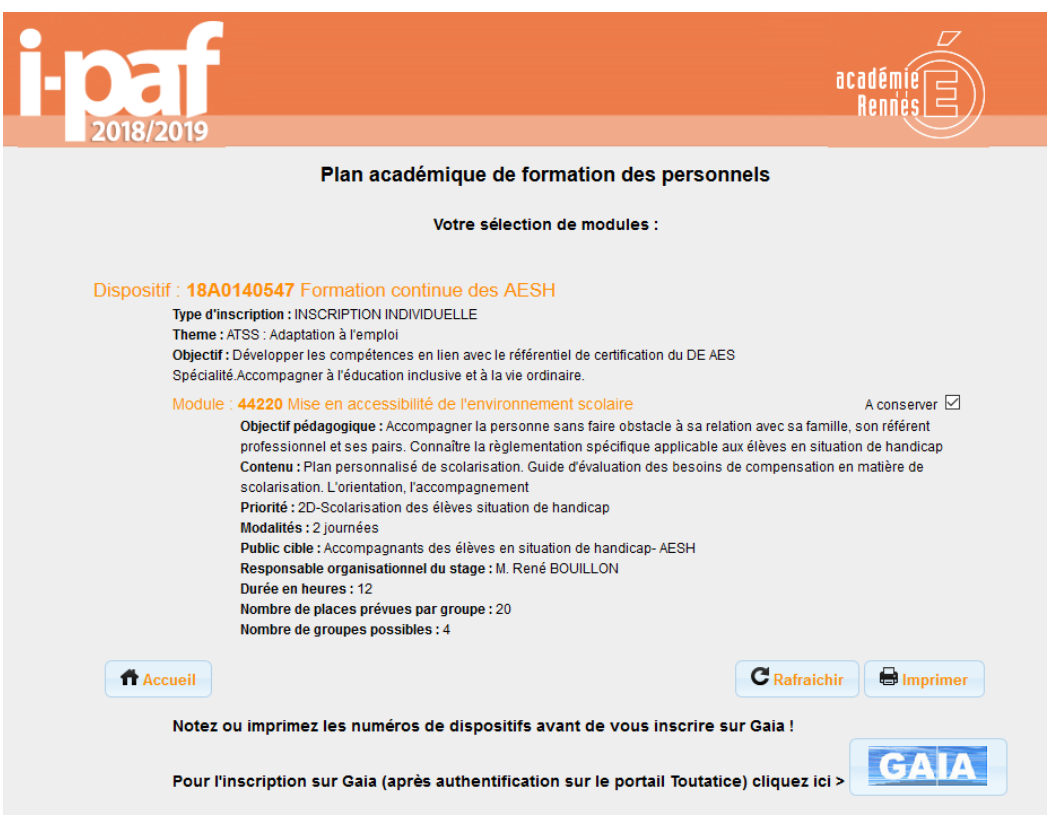

Pensez à noter les numéros des dispositifs et modules qui vous intéressent. Cliquer ensuite sur le bouton « GAIA ». Vous êtes redirigé sur le portail Toutatice de l'académie.

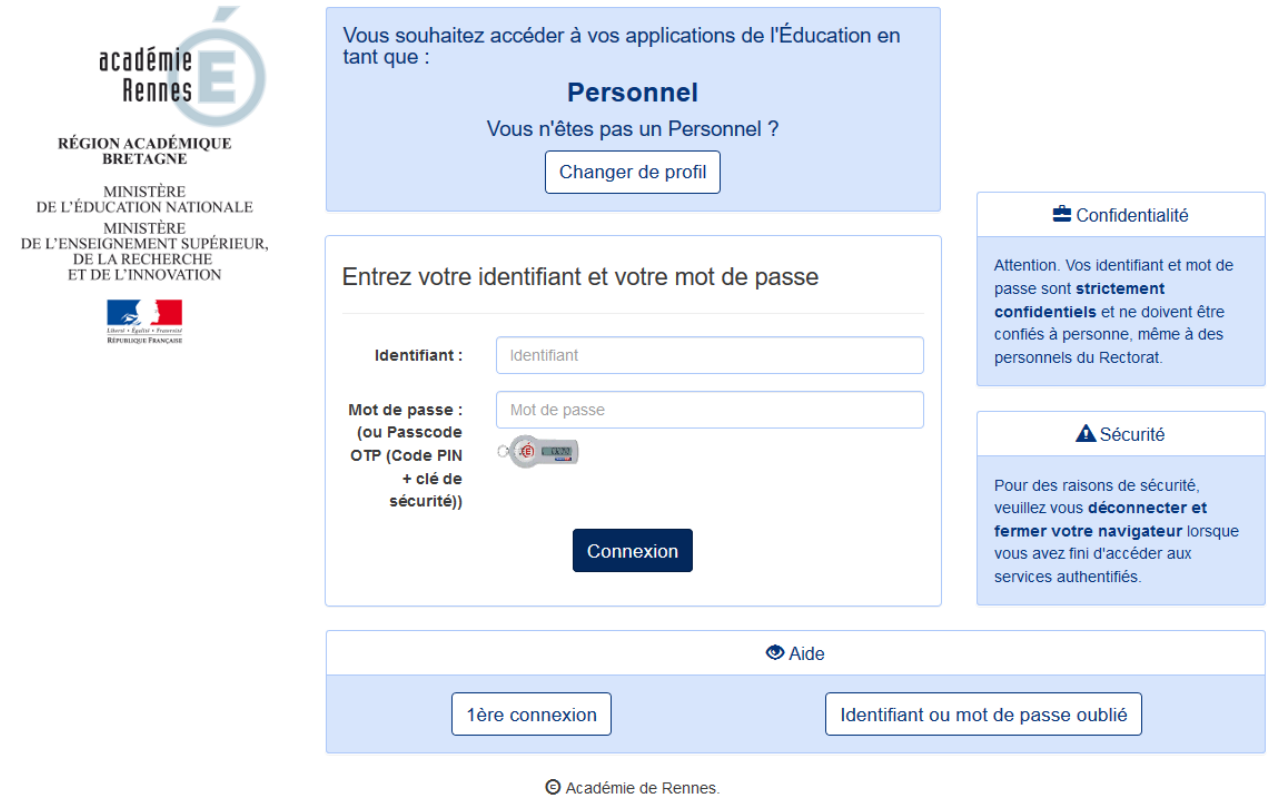

Si vous connaissez déjà vos identifiants de connexion, saisissez-les et connectez-vous. (Sinon, cliquez sur le bouton « 1ère connexion ». La procédure pour créer votre compte vous sera expliquée. ATTENTION : le NUMEN est requis à cette étape.)

## Vous êtes alors redirigés sur le portail GAIA : **<https://gaia.phm.education.gouv.fr/gaia/garen/prive/listeentites>**

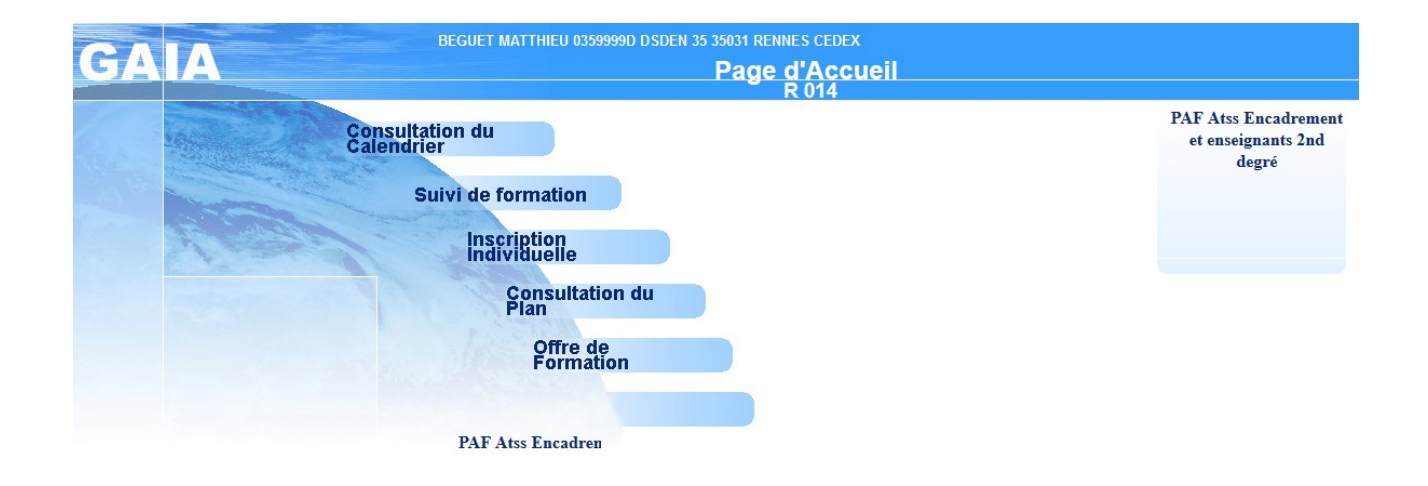

Cliquer sur « inscription individuelle ».

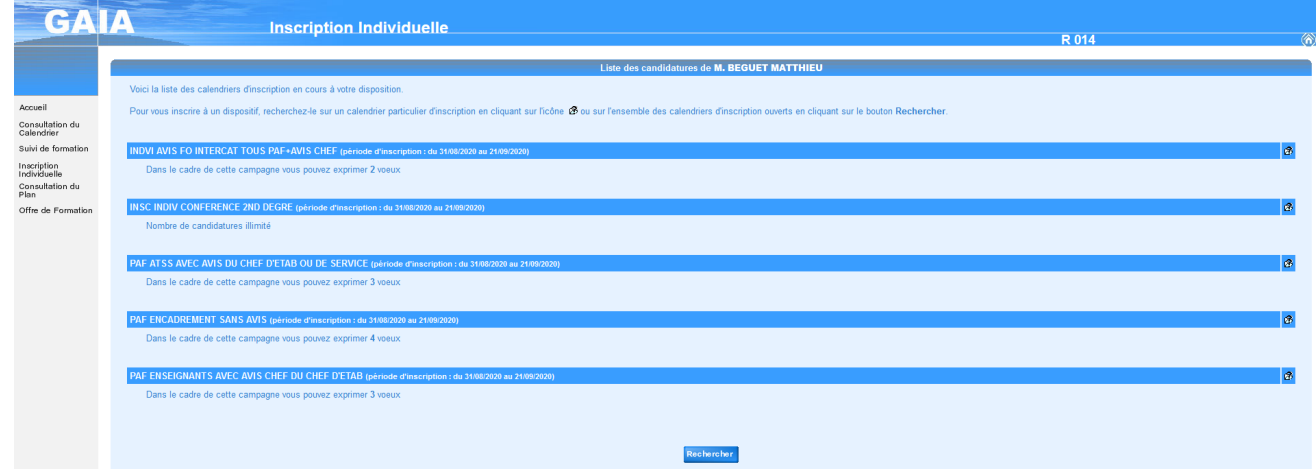

Cliquer sur « rechercher».

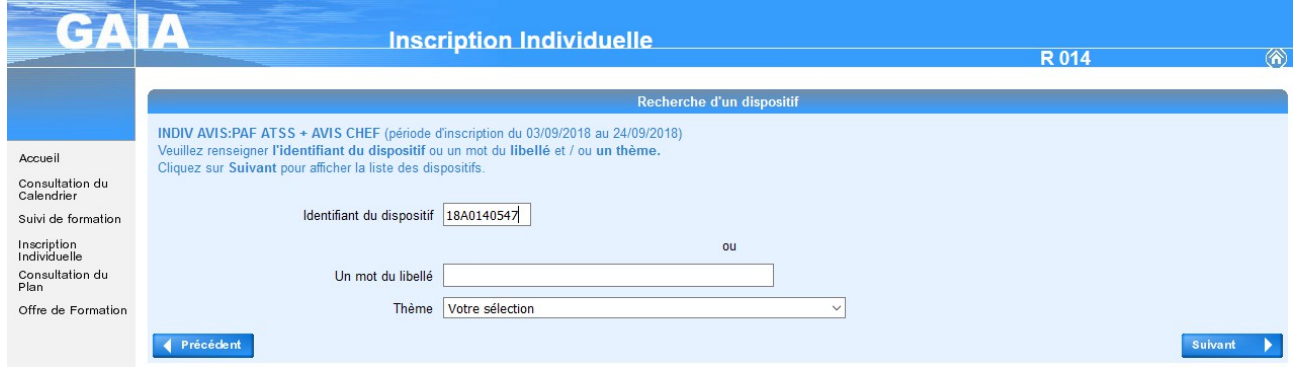

Rentrer l'identifiant du dispositif choisi et cliquer sur « suivant ».

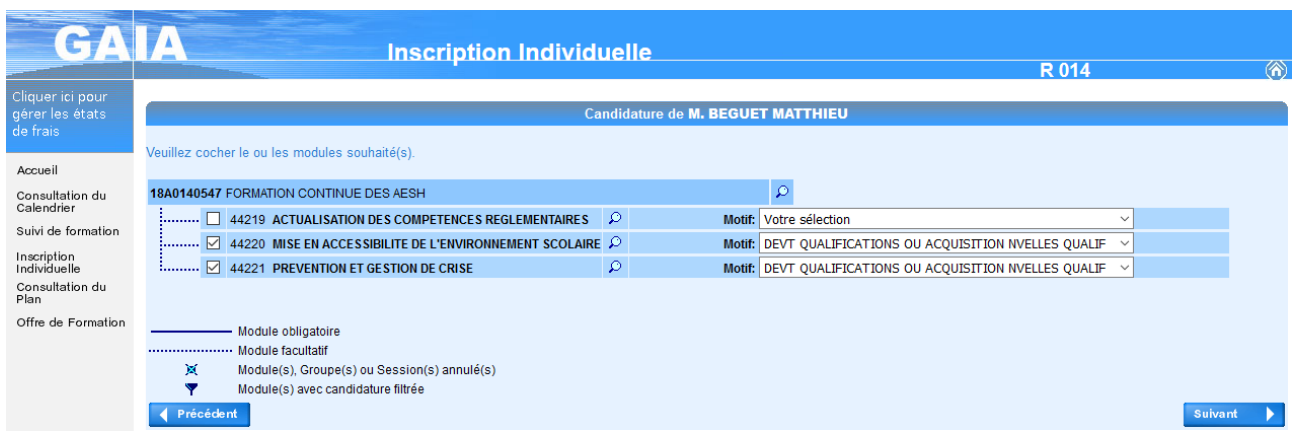

Cocher les modules choisis et choisir dans le menu déroulant le motif de l'inscription (par défaut, choisir « dvt qualifications ou acquisition nvelles qualif »), puis cliquer sur « suivant ».

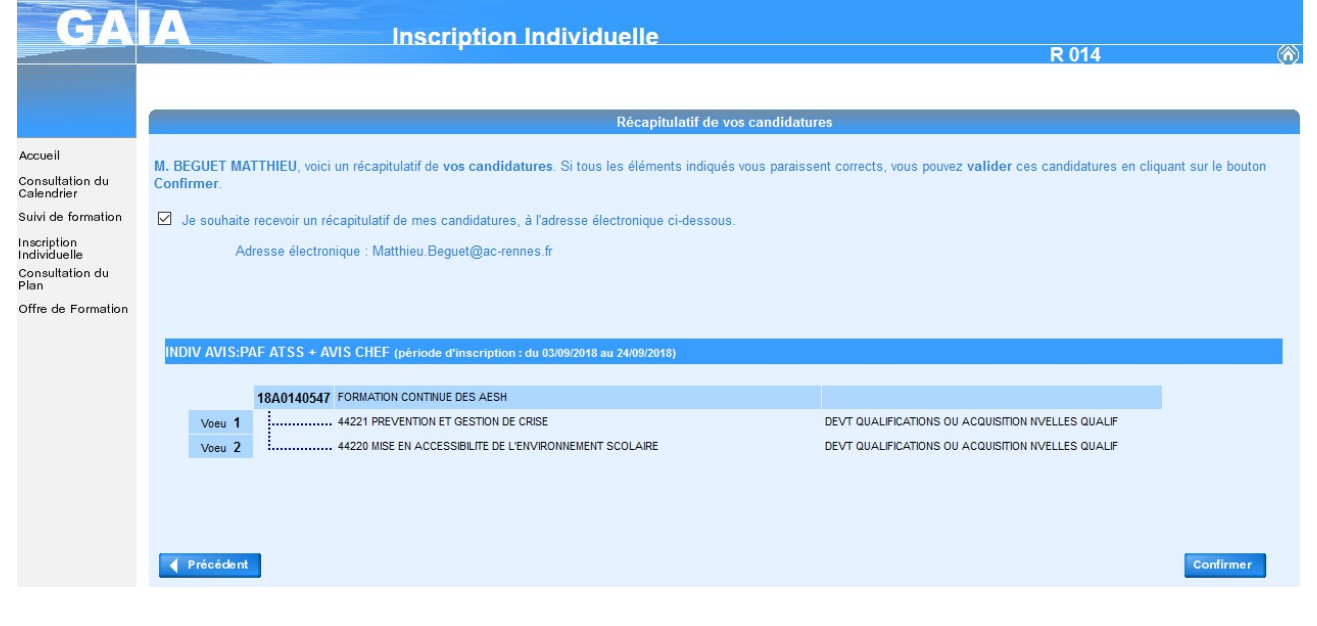

Renouveler l'opération le cas échéant avec d'autres dispositifs. Vérifier les modules puis cliquer sur «confirmer».

Vous pouvez ensuite effectuer un classement de priorité entre les modules choisis.

Un email de confirmation est ensuite envoyé sur la boîte professionnelle.

En cas de doute ou de souci technique, n'hésitez pas à nous contacter.